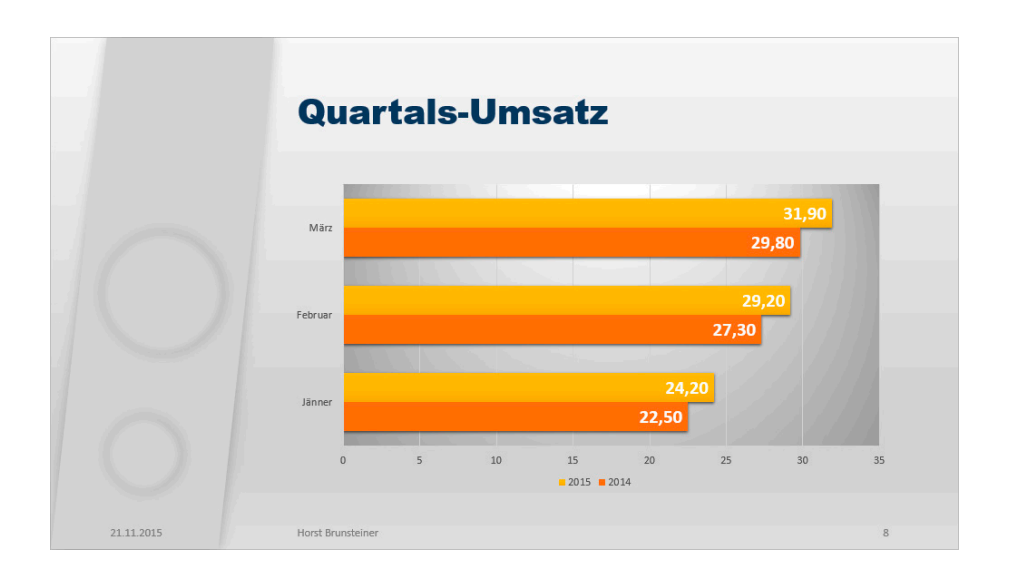

Speichern Sie Ihre Präsentation.

**Schritt 20**

# **Übungsbeispiel – Organisationsdiagramm**

Folie 10 soll einen Überblick über die angebotenen Hauslinien enthalten. Eine Möglichkeit für die Darstellung liefert das *Organisationsdiagramm* oder kurz *Organigramm*. Organigramme werden auch für Firmenstrukturen, Ablaufpläne und ähnlich strukturierte Informationen verwendet.

In den MS Office Programmen werden strukturierte Informationen unter dem Begriff *SmartArt‐Grafik* gehandelt.

### **Lernziele:**

- Folienhintergrund ändern
- Organigramm einfügen
- Organigramm formatieren

### **Schritt für Schritt:**

## **Hintergrund einer einzelnen Folie ändern**

Möchten Sie einer einzelnen Folie besonderes Augenmerk zukommen lassen, dann ist ein besonderes Merkmal als Stilmittel jederzeit einsetzbar, solange Sie es innerhalb der Präsentation nicht übermäßig verwenden: Ändern Sie bei Bedarf den Hintergrund der Folie.

Blättern Sie auf Folie 10.

#### **Schritt 1**

155

Rufen Sie den Aufgabenbereich *Hintergrund formatieren* über die Schaltfläche ENTWURF|ANPASSEN|HINTERGRUND FORMATIE‐ REN oder HINTERGRUND FORMATIEREN aus dem Kontextmenü am Hintergrund auf. **Schritt 2**

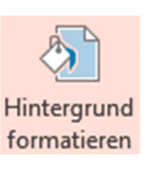

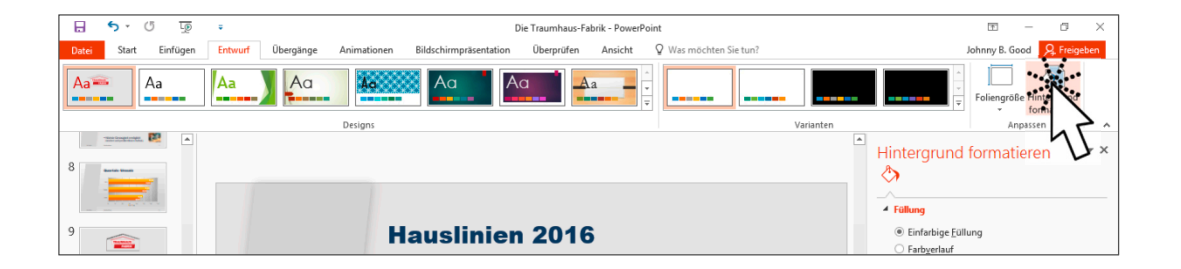

#### **Schritt 3**

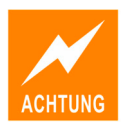

Suchen Sie eine *Einfarbige Füllung* oder einen *Farbverlauf* Ihrer Wahl aus.

Warnen möchte ich an dieser Stelle vor den anderen Auswahlmöglichkeiten, die Sie hier sehen. Eine Auswahl aus dem Katalog VARIANTEN oder eine Auswahl aus dem sehr reizvollen Katalog ENTWURF|VARIANTEN|WEI‐ TERE|HINTERGRUNDFORMATE führt zur Änderung des Masterhintergrunds und somit zur Änderung aller Folien.

Falls Sie den Hintergrund dieser einen Folie geändert haben und zu einem späteren Zeitpunkt wieder auf den Standardhintergrund Ihres Designs wechseln wollen, so klicken Sie auf ENTWURF VARIANTEN <sup>-</sup> und wählen dort HINTERGRUNDFORMATE|FOLIENHINTERGRUND ZURÜCKSETZEN.

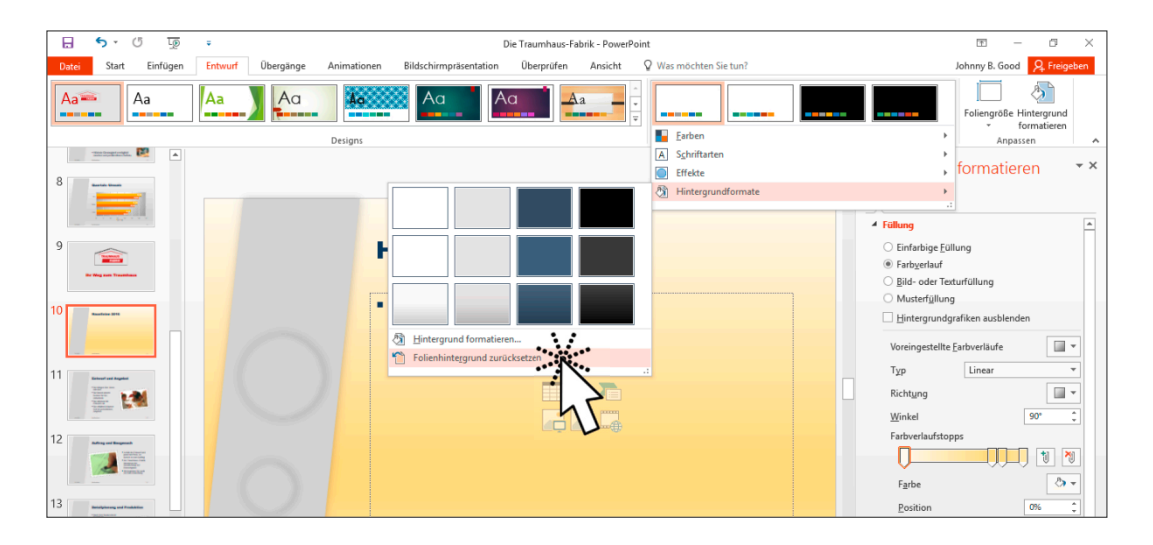

## **Organigramm einfügen**

Wir befinden uns auf Folie 10.

Zum Einfügen von Organigrammen gibt es zwei Möglichkeiten:

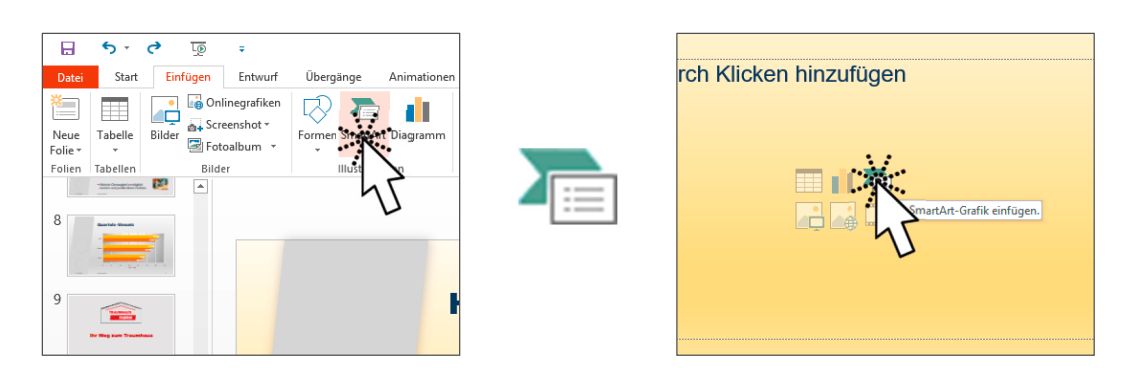

Wählen Sie eine der Methoden zum Einfügen des Organigramms.

PowerPoint antwortet mit einem Dialog zur Auswahl der SmartArt-Grafik. Dabei sind die Grafiken in Gruppen organisiert, die im linken Fensterbereich erkennbar sind.

Klicken Sie auf HIERARCHIE und dann auf das erste Symbol in der Liste.

**Schritt 5**

**Schritt 4**

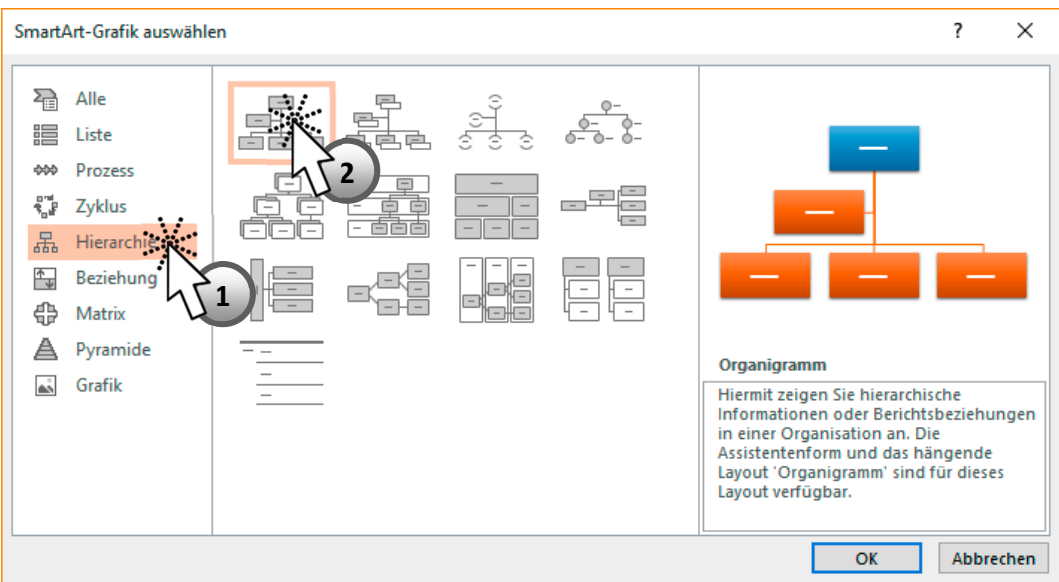

PowerPoint fügt ein Organigramm in die Folie ein und öffnet gleichzeitig ein Fenster, in welchem strukturiert Informationen eingegeben werden können. Die einzelnen Felder sind mit dem Platzhalter *[Text]* gefüllt. Der Cursor blinkt in der ersten Zeile innerhalb des Fensters.

Ш

Gehen Sie zum Befüllen des Organigramms wie folgt vor: **Schritt 6**

- 1. Tippen Sie die Jahreszahl 2016 ein
- 2. Drücken Sie einmal [Entf], um das Assistentenfeld zwischen oberstem Feld und den drei darunterliegenden Feldern zu entfernen.
- 3. Klicken Sie in die zweite Zeile oder bewegen Sie den Fokus mit  $\bigcup$  auf die zweite Zeile und tippen Sie den Namen der ersten Hauslinie: Country.

Das Eingabefenster lässt sich wie die Gliederung unserer Präsentation bearbeiten. Erinnern Sie sich an das Kapitel *Eingeben von Text im Gliederungsbereich* im Modul *Erste Schritte*.

- 4. Drücken Sie  $\left\lfloor \leftarrow \right\rfloor$  für eine neue Zeile.
- 5. Drücken Sie  $[\frac{\kappa}{2}]$ , um einen Unterpunkt zu erzeugen.
- 6. Schreiben Sie den ersten Haustyp dieser Linie: Country 115.
- 7. Drücken Sie  $\leftarrow$  für eine neue Zeile.
- 8. Schreiben Sie den zweiten Haustyp dieser Linie: Country 129.
- 9. Drücken Sie  $\triangle$  für eine neue Zeile.
- 10. Schreiben Sie den zweiten Haustyp dieser Linie: Country 138.

Wie Sie sehen, strukturiert PowerPoint die Eingaben nicht nur im Eingabefenster, sondern auch in der Grafik entsprechend der Zugehörigkeit.

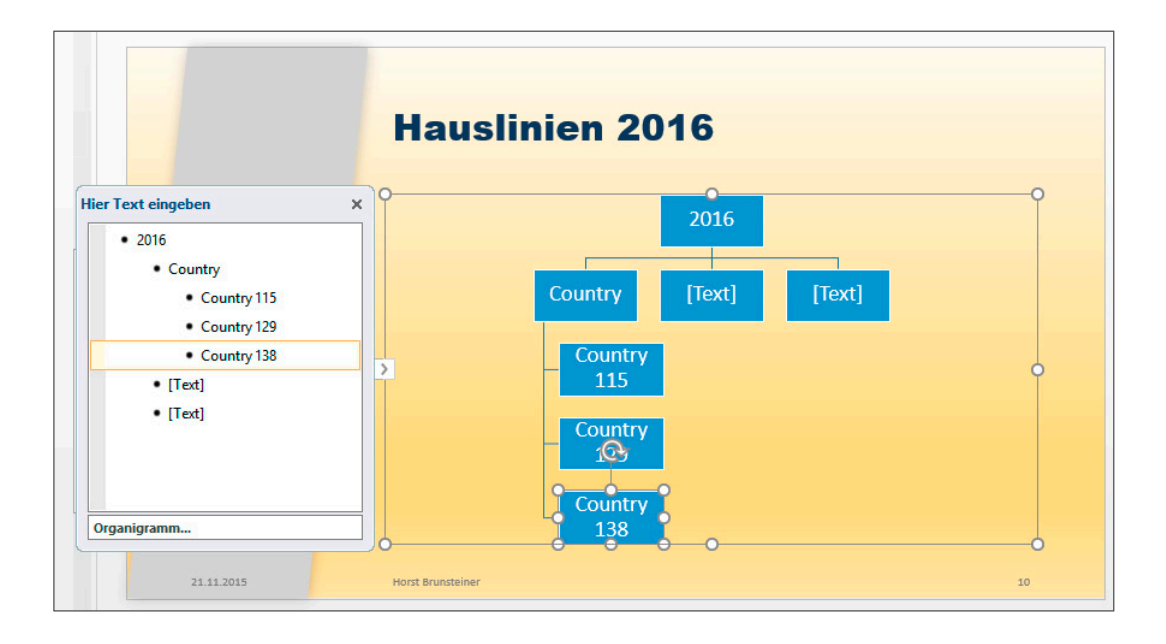

158

Drücken Sie V, um in die nächste vorgegebene Zeile zu kommen, und tippen Sie den Namen der zweiten Hauslinie ein: Cool. **Schritt 7**

Sie können also im *Textbereich* des Organigramms – und somit in jeder SmartArt-Grafik – Inhalte strukturiert eingeben. Verwenden Sie dazu – wie bereits aus der Gliederung der Präsentation bekannt – die drei Tasten bzw. Tastenkombinationen  $\boxed{\mathfrak{S}}$ ,  $\hat{u}$  +  $\boxed{\mathfrak{S}}$  und  $\boxed{\leftarrow}$ .

Ergänzen Sie auf die beschriebene Art und Weise das Organigramm. Zum leichteren Erreichen der Struktur sind die zu verwendenden Tasten in der nächsten Abbildung angegeben. **Schritt 8**

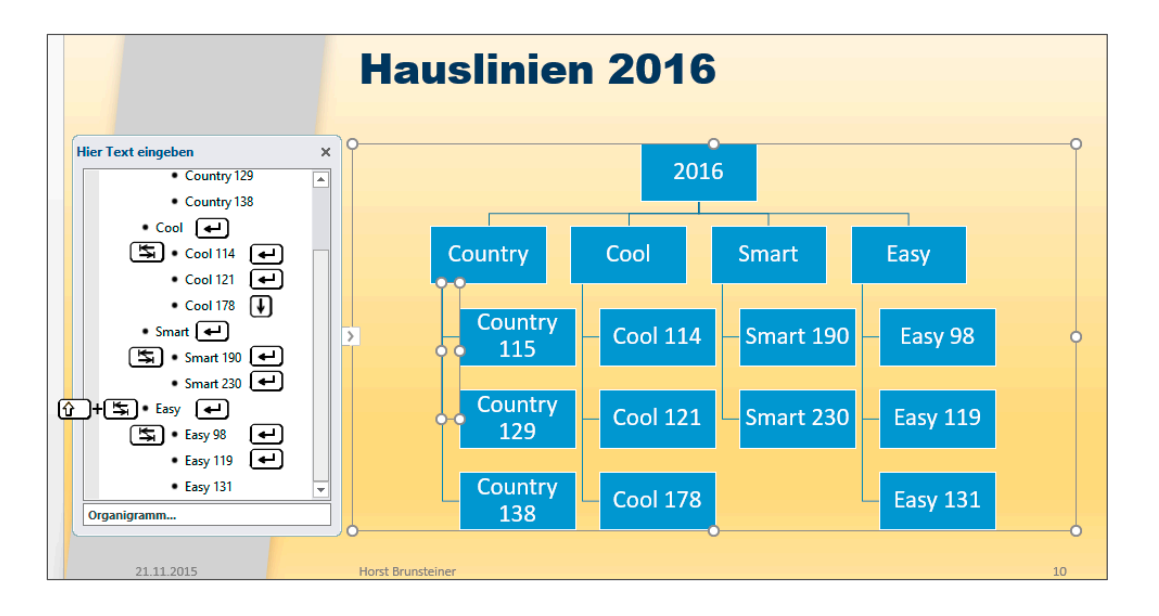

Hilfreich zum Erstellen von Organigrammen ist auch eine Gruppe im Kontextregister: SMARTART‐TOOLS|ENTWURF|GRAFIK ERSTELLEN.

In dieser Gruppe finden Sie Schaltflächen und Befehle zum Steuern von SmartArt-Grafiken; speziell nun für unser Organigramm. So lassen sich Formen höher und tiefer stufen bzw. nach oben oder unten verschieben.

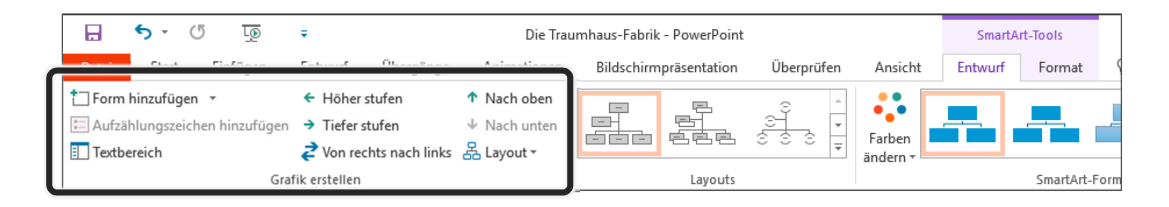

Ш

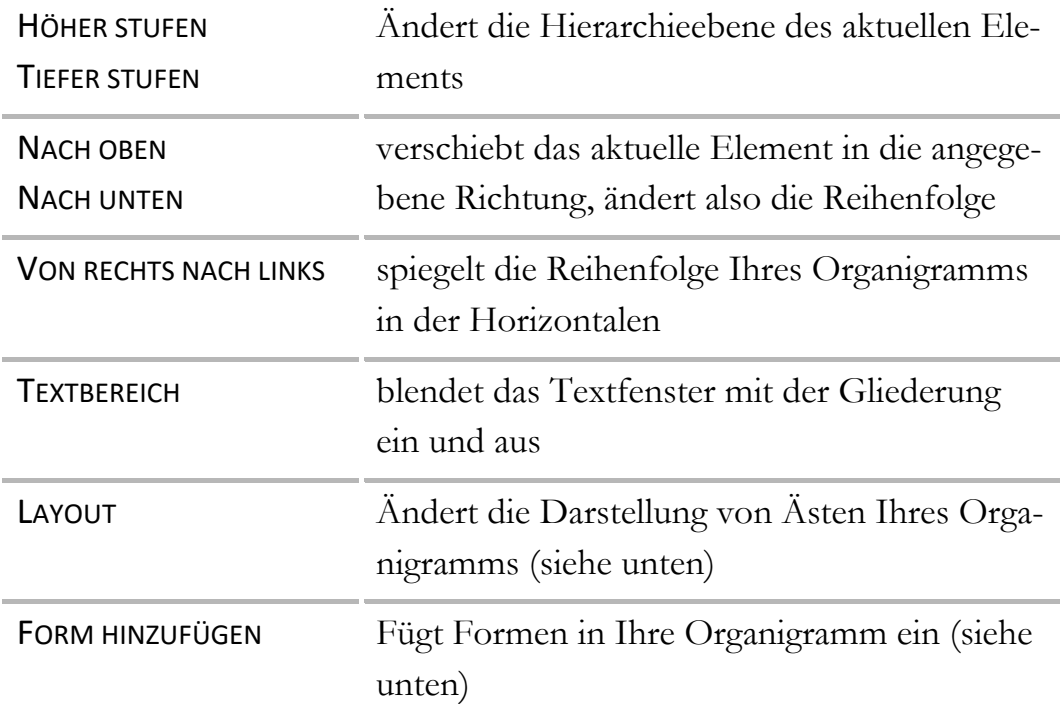

Das erwähnte LAYOUT verändert einen markierten Ast folgendermaßen:

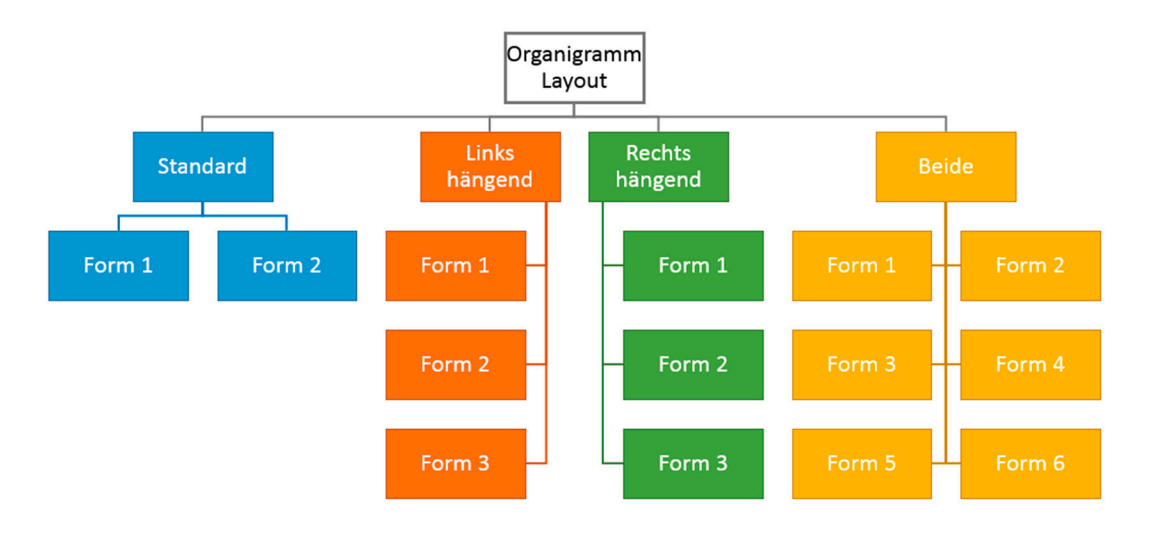

Die einzelnen Befehle des Menüs FORM HINZUFÜGEN wirken sich folgendermaßen aus.

Ausgangssituation ist das hier gezeigte Organigramm. Markiert ist vor der

Wahl des Befehles immer das dick umrandete Kästchen  $\boxed{B}$ , eingefügt wird das in der schematischen Abbildung mit Füllung versehene Element:

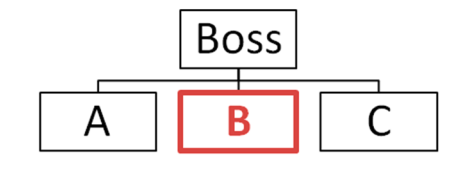

ш

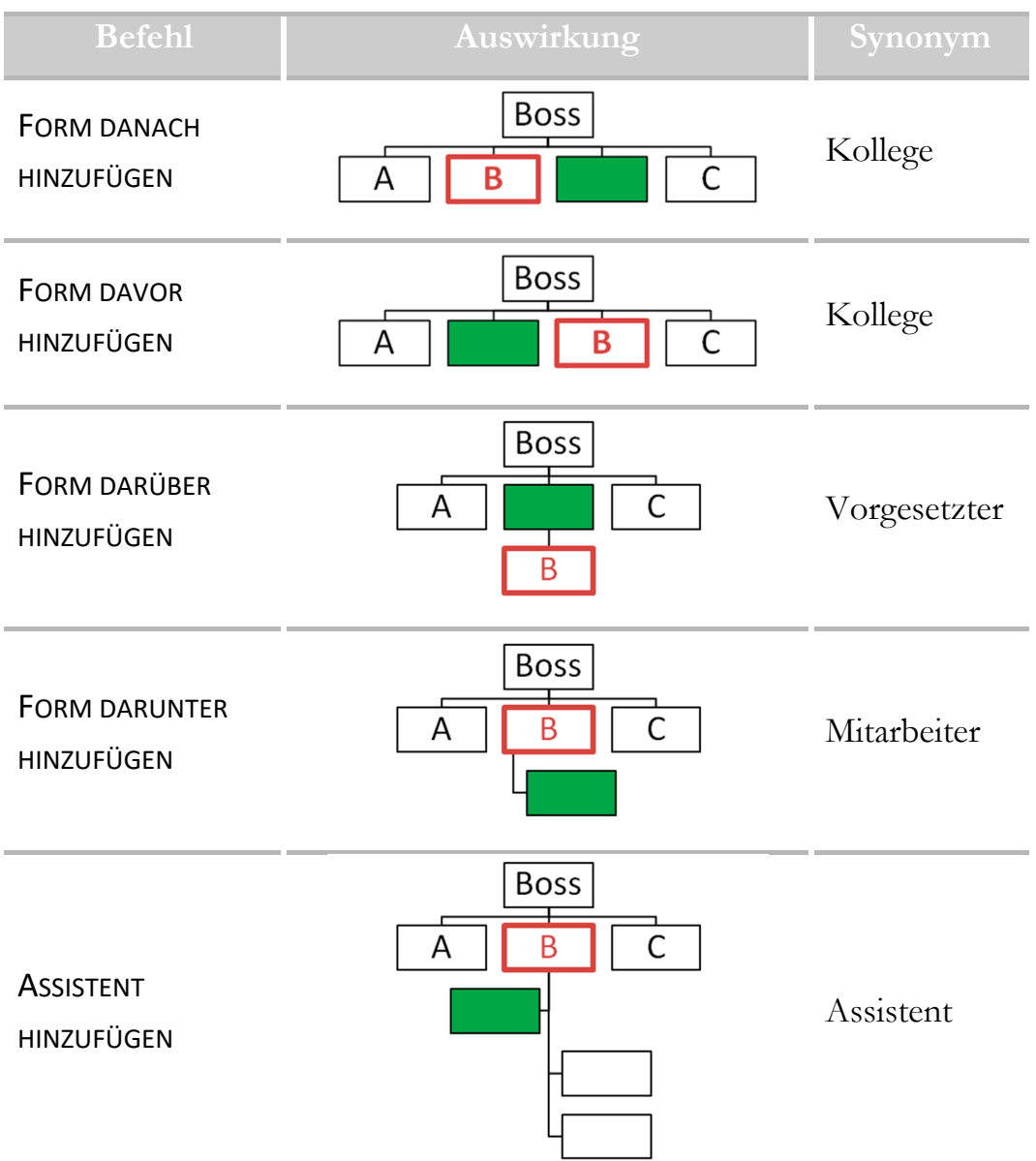

### **Löschen von Formen**

Markieren Sie die Form am Rahmen und drücken Sie [Entf].

## **Organigramm formatieren**

Ein paar Highlights der Organigramm-Formatierung möchte ich Ihnen an dieser Stelle nicht vorenthalten.

Klicken Sie in das Organigramm, damit der Rahmen sichtbar und somit

¢

das Organigramm markiert ist. Übrigens: der Textbereich lässt sich über das Symbol links am SmartArt-Rahmen ein- und ausblenden.

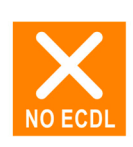

Ш

**Schritt 9**

Ш

Verwenden Sie SMARTART‐TOOLS|ENTWURF|SMARTART‐FORMAT‐ VORLAGEN|FARBEN ÄNDERN, um die Farbauswahl des Organigramms nach Ihrem Geschmack zu verändern. **Schritt 10**

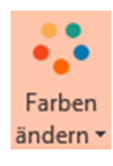

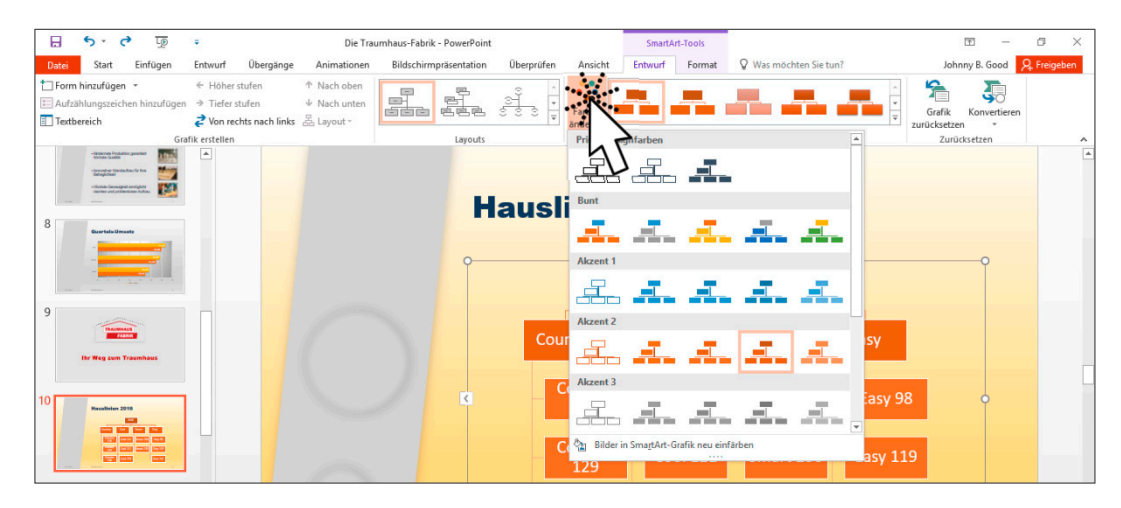

Markieren Sie anschließend die Form mit der Beschriftung *Country*. **Schritt 11**

> Anstelle der Zuordnung einer bestimmten Farbe möchten wir diese Form und auch die anderen Hauslinien-Titel mit dem Bild eines Hauses der jeweiligen Gattung füllen.

- Klicken Sie mit auf SMARTART‐TOOLS|FORMAT|FORMENARTEN|DIALOG‐ SCHALTFLÄCHE und selektieren Sie im Aufgabenbereich die Option *Bildoder Texturfüllung*. **Schritt 12**
- Klicken Sie anschließend auf die Schaltfläche **Datei...** und wählen Sie aus Ihrem Beispielordner die Datei COUNTRY.JPG per Doppelklick. **Schritt 13**

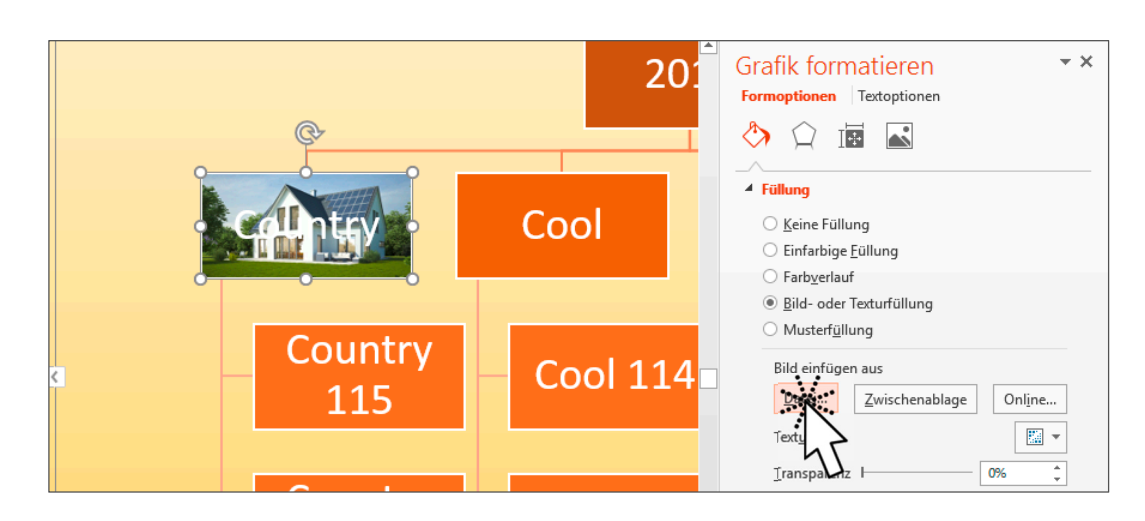

162

Wenden Sie die gleiche Technik auch für die Hauslinie *Cool*, *Smart* und *Easy* an. Benötigte Dateien: COOL.JPG, SMART.JPG und EASY.JPG. Um das Ganze noch ein wenig abzurunden, suchen Sie noch Effekte aus: **Schritt 14**

Markieren Sie den Rahmen des Organigramms und bedienen Sie sich des Katalogs SMARTART‐TOOLS|ENTWURF|SMARTART‐FORMATVORLAGEN für Ihre ganz persönliche Auswahl. **Schritt 15**

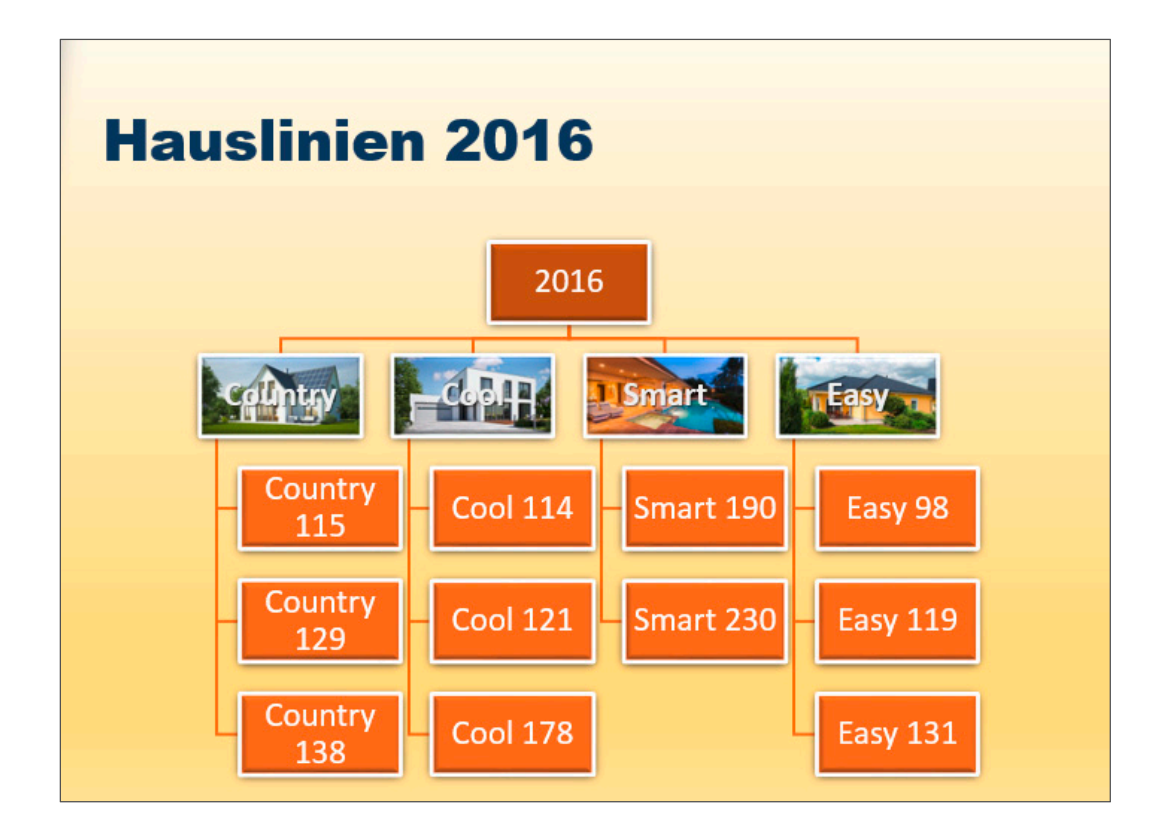

Speichern Sie Ihre Präsentation.

**Schritt 16**

Ш

# **Übungsbeispiel – Kopieren und Verschieben**

Wir haben alles soweit fertig, bis auf eines:

Sollte einmal das Firmenlogo auf jeder Folie erscheinen, der Hintergrund Ihres Designs doch eine andere Farbe haben, die Kreise auf der linken Seite Ihrer Folien doch besser Vierecke sein, …, dann denken Sie daran: diese Arbeiten werden ausschließlich im Folienmaster erledigt.

### **Lernziel:**

Möglichkeiten zum Verschieben, Kopieren und Löschen lernen